# Instrukcja

Importowanie prac z "Expertus'a" do "ORCID".

Pierwszym krokiem jest **wejście na stronę zawierającą Bazę Publikacji Pracowników Uniwersytetu Łódzkiego**.

Znajdziemy ją pod adresem: <http://expertus.lib.uni.lodz.pl/>

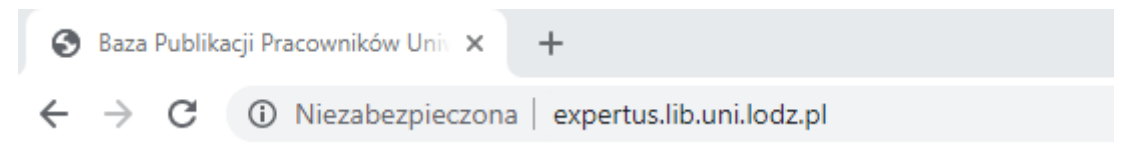

Po przejściu do Bibliografii publikacji pracowników Uniwersytetu Łódzkiego musimy wyszukać swoich prac, by to zrobić uzupełniamy rekord obok pola selekcji **Autor**.

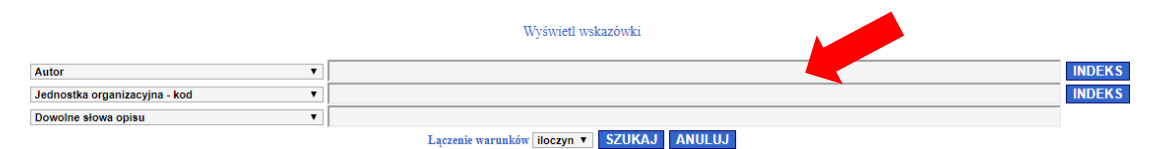

Dla przykładu, uzupełnione pole tekstowe powinno wyglądać w następujący sposób:

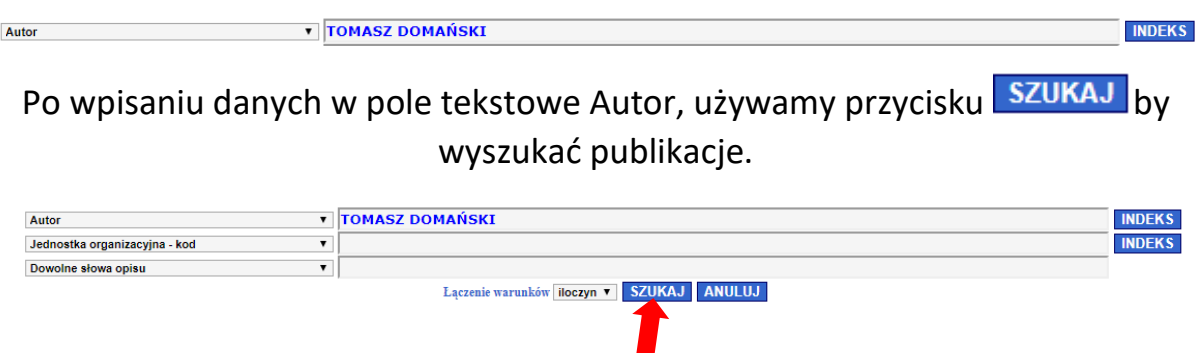

Po kliknięciu przycisku **szukaj**, przeglądarka zwróci nam wszystkie publikacje.

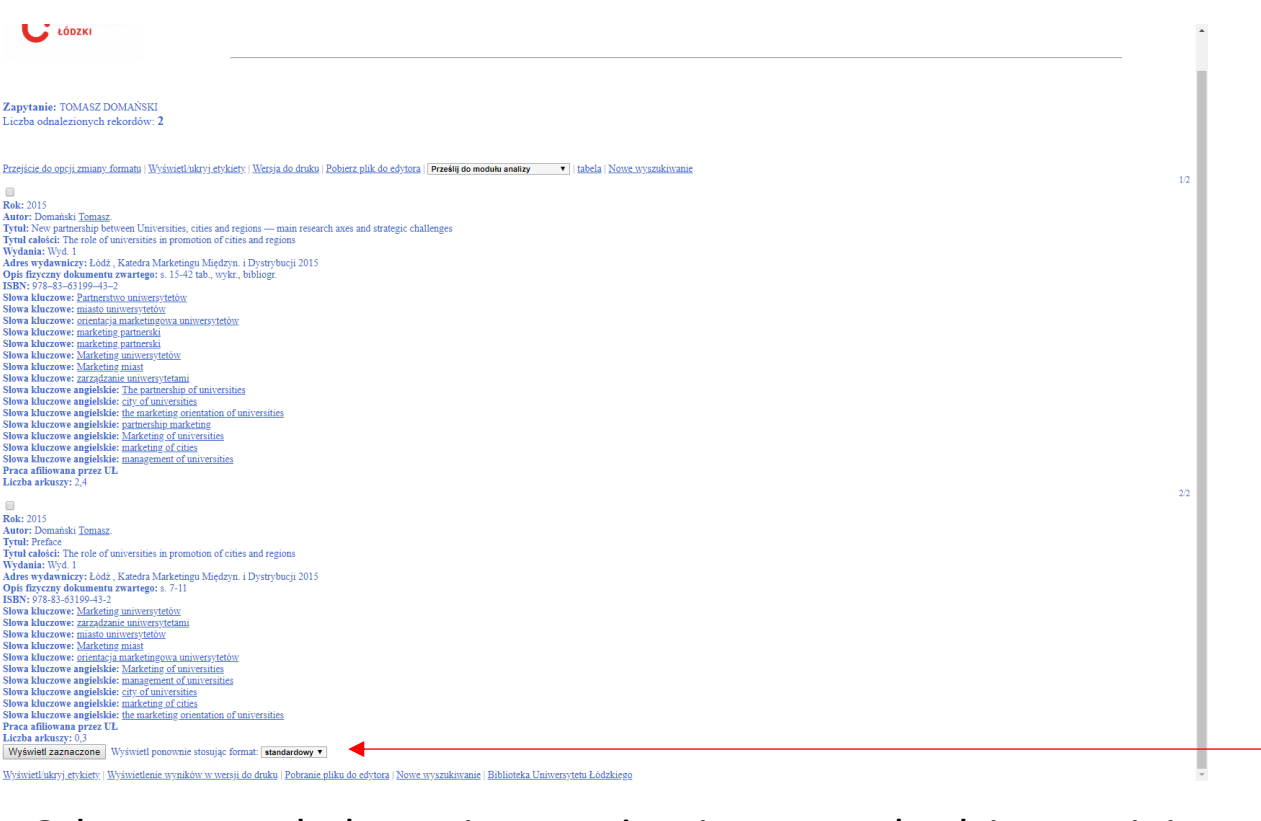

### Od razu po załadowaniu powyższej strony schodzimy na jej koniec, gdzie znajdujemy wiersz "Wyświetl ponownie stosując format".

Wyświetl zaznaczone Wyświetl ponownie stosując format: standardowy v

Po znalezieniu tego elementu musimy otworzyć pole wyboru standardowy v zaś po kliknięciu ukaże nam się rozwijana lista:

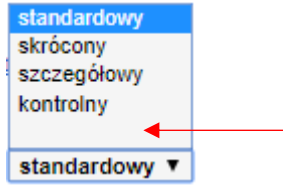

Na tej liście zaznaczamy puste pole wyboru.

#### Po zaznaczeniu owego elementu cała strona zaktualizuje się i będzie wyglądać w następujący sposób:

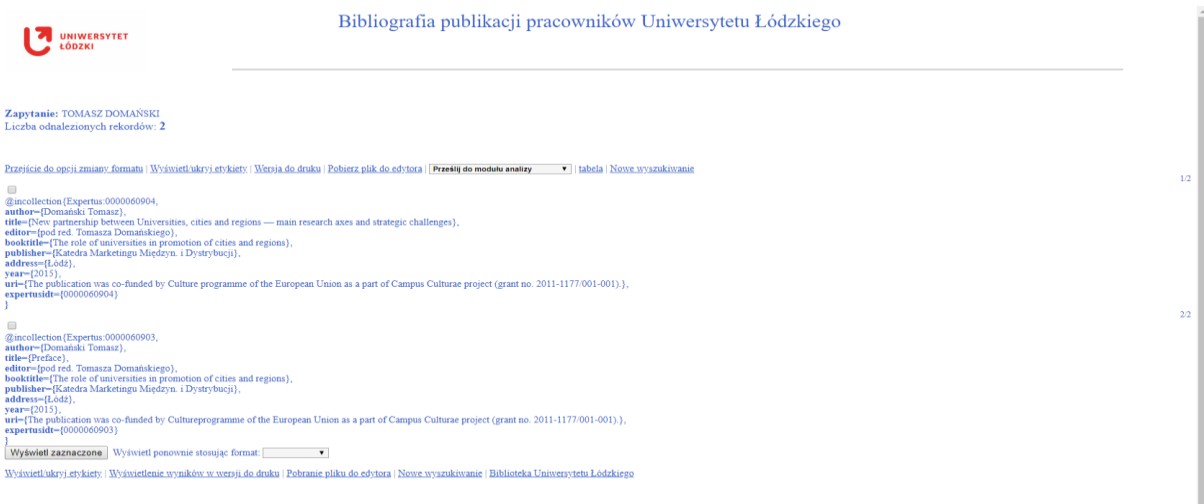

Kolejnym krokiem jest zaznaczenie tekstu wszystkich prac lub tylko tych które nam brakuje oraz skopiowanie ich do pliku

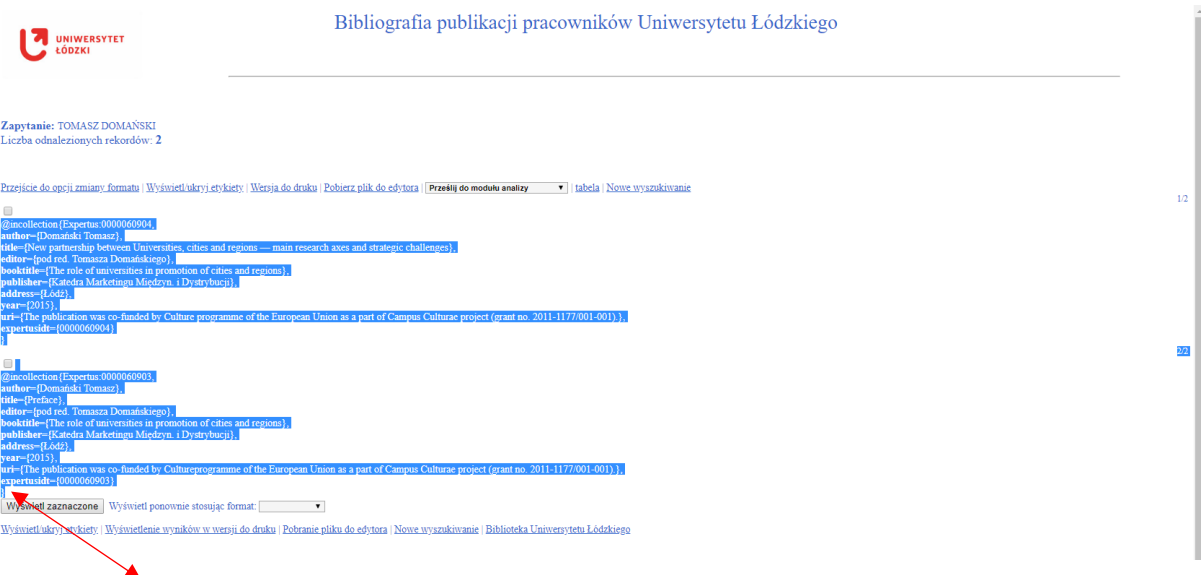

#### Pamiętajmy by zaznaczyć cały tekst, włącznie z klamrami "}"

Zaznaczenia dokonujemy używając lewego przycisku myszy, należy go przytrzymać od miejsca w którym chcemy zacząć zaznaczanie, oraz puścić w miejscu w którym ma się ono skończyć.

Następnie klikamy prawy przycisk myszy na zaznaczeniu, po rozwinięciu listy funkcji wybieramy kopiuj, analogicznie ten sam proces możemy wykonać używając skrótu klawiszowego **CTRL + C**

Od teraz skopiowany tekst znajduje się w schowku.

Kolejny krok to stworzenie pliku tekstowego o odpowiednim formacie **UTF-8**.

W przypadku posiadania komputera **z systemem Windows**, otwieramy wbudowany w system program **Notatnik**.

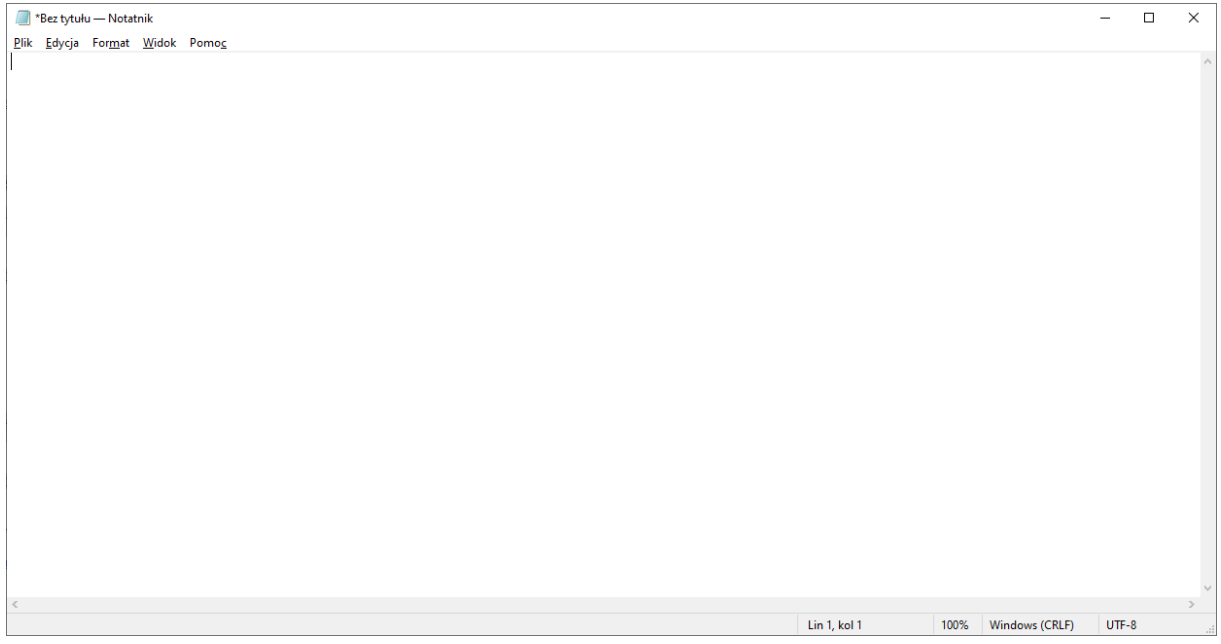

Używając skrótu klawiszowego **CTRL+V** wklejamy zawartość schowka do dokumentu tekstowego, możemy to również wykonać używając prawego przycisku myszy, wybierając z rozwijanego menu opcję wklej.

Po wklejeniu dokument powinien wyglądać w ten sposób.

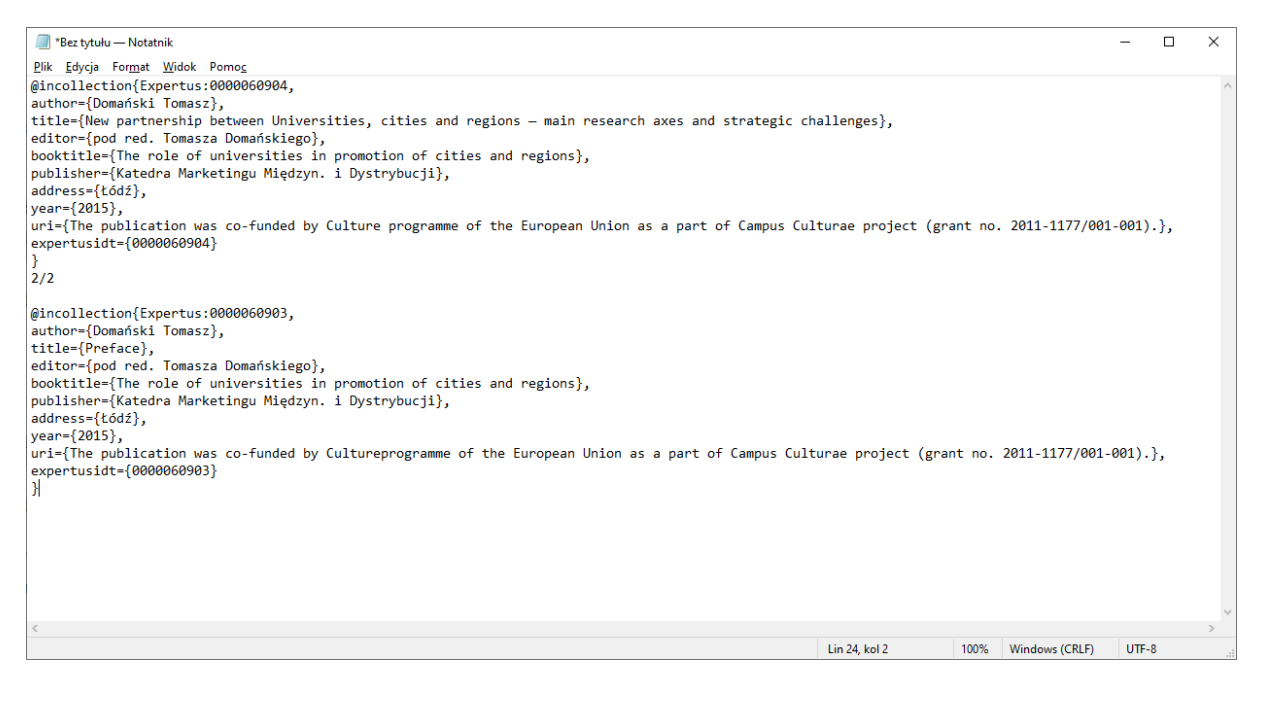

#### Klikamy opcję "Plik" po czym wybieramy funkcję "Zapisz jako..."

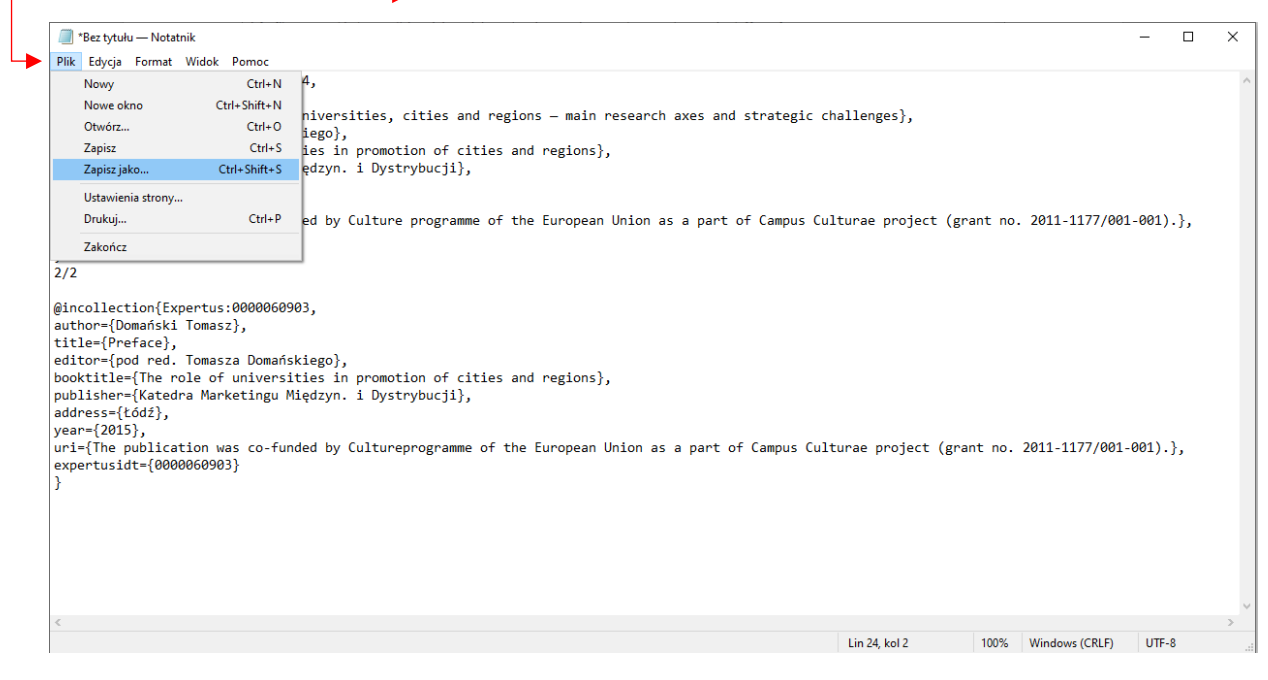

Po wykonaniu powyższych czynności powinno nam się wyświetlić okno "Zapisywanie jako".

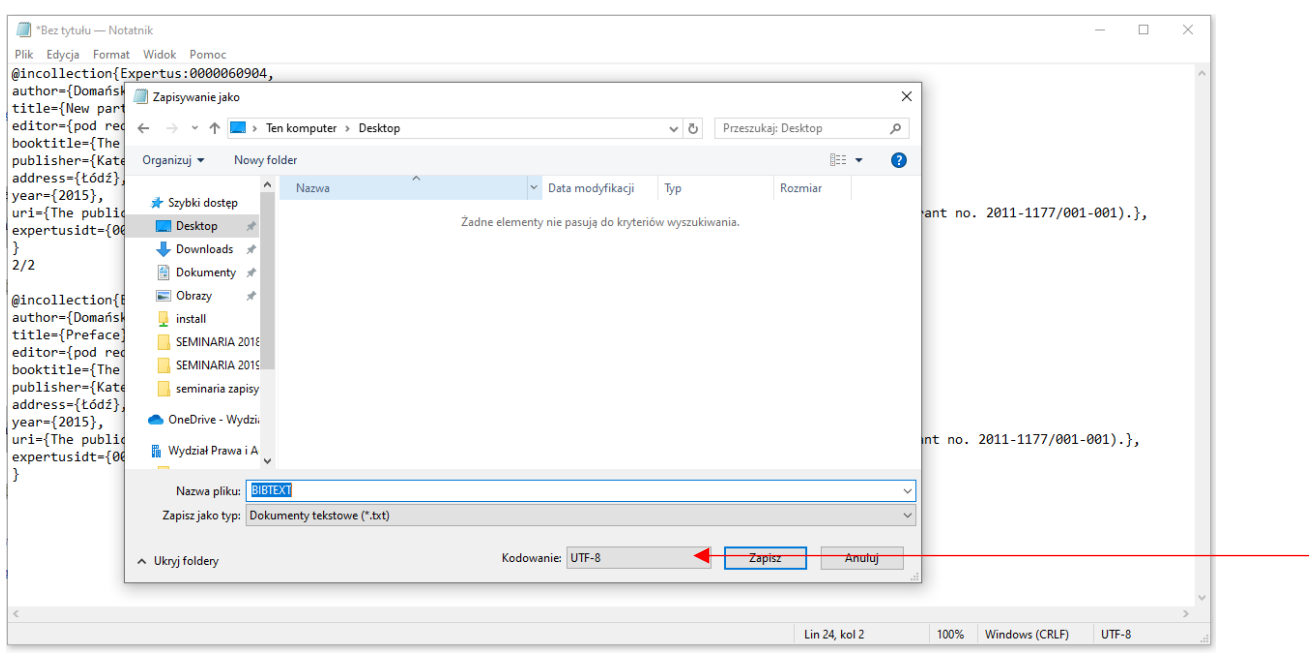

Jak wyżej na zrzucie ekranu, domyślnym folderem w którym zapiszemy dokument może być pulpit, zaś przed zapisywaniem **musimy pamiętać o użyciu kodowania UTF-8**.

Jeśli posiadamy komputer **z systemem MacOS**, zapisywanie do pliku wykonujemy w następujący sposób:

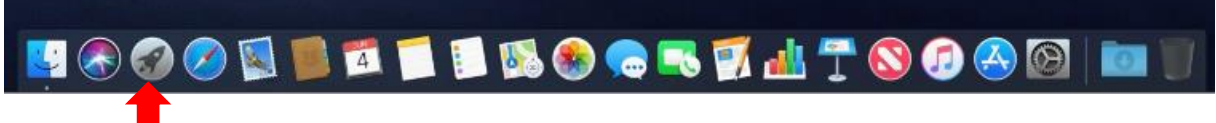

#### **Wchodzimy w Launchpad**

W oknie wyszukiwania wpisujemy pierwsze kilka liter nazwy aplikacji **TextEdit**

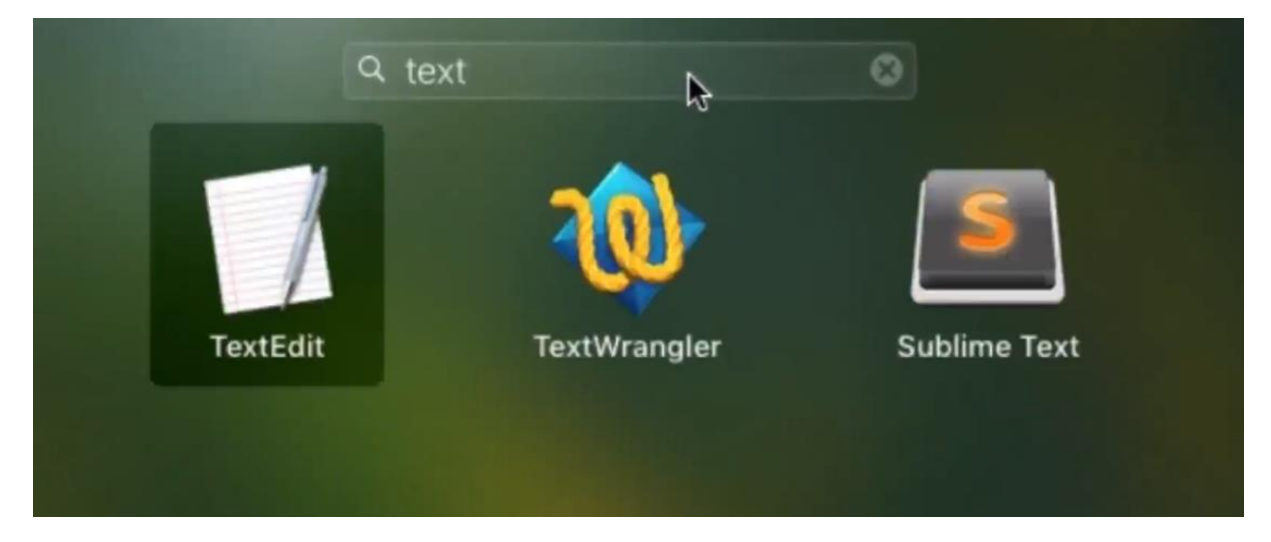

Po uruchomieniu wklejamy skopiowany wcześniej tekst, oraz przy zapisywaniu pliku **zwracamy uwagę na to by format był ustawiony na UTF-8**.

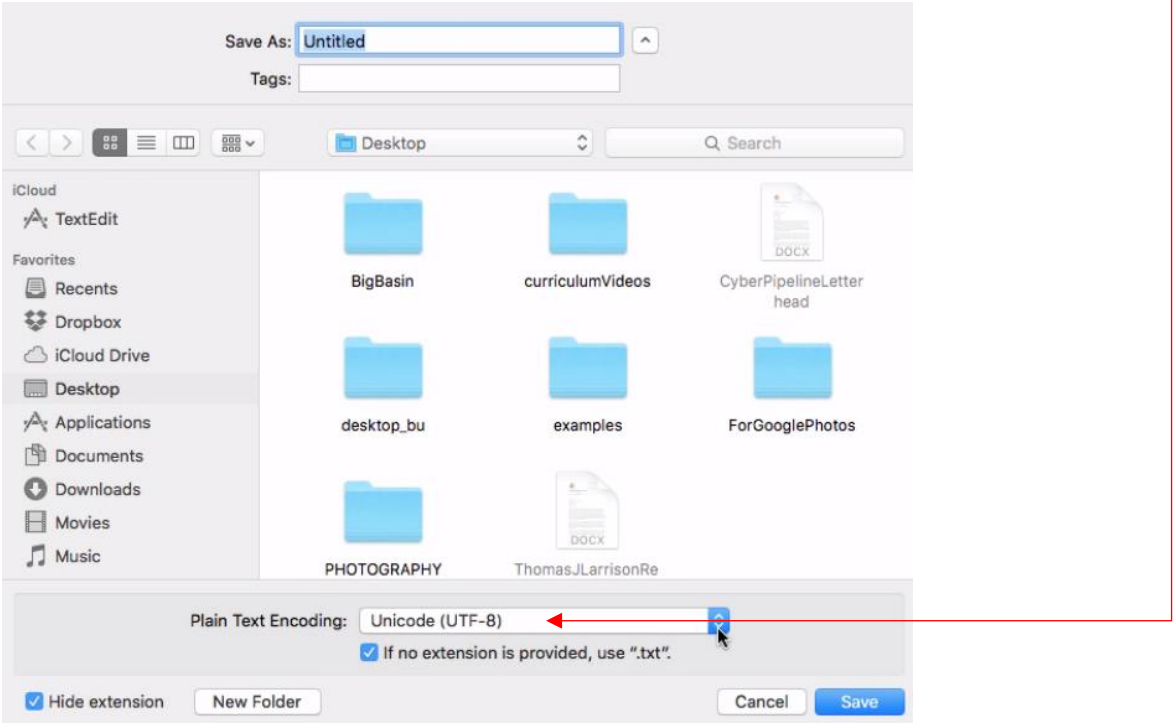

#### Gdy utworzony plik np. o nazwie, BIBTEXT" jest już gotowy, logujemy się na **swoje konto ORCID**.

Po zalogowaniu będzie widoczna bibliografia, przechodzimy do ostatniego elementu "Works". ←

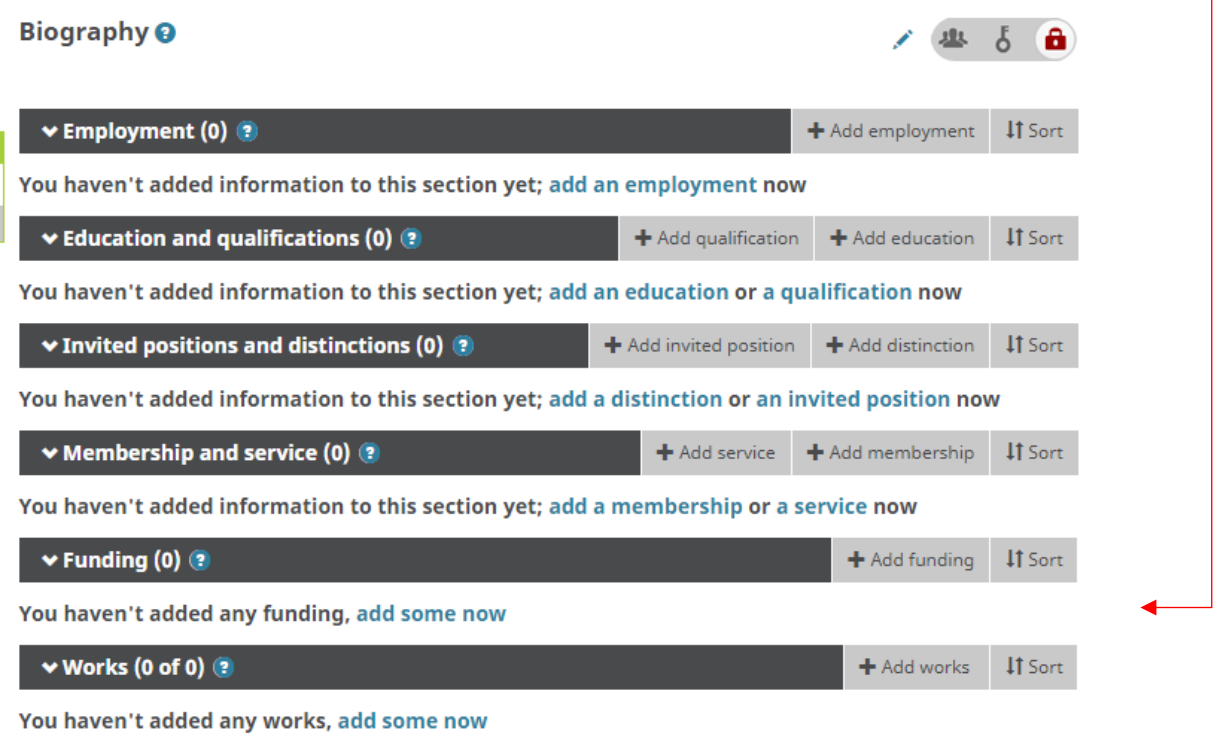

Używamy przycisku $\|\cdot\|$  + Add works by dodać pracę.

Powinna pojawić się lista w której możemy wybrać w jaki sposób zaimportować naszą pracę. Wybieramy "Import BibTeX".

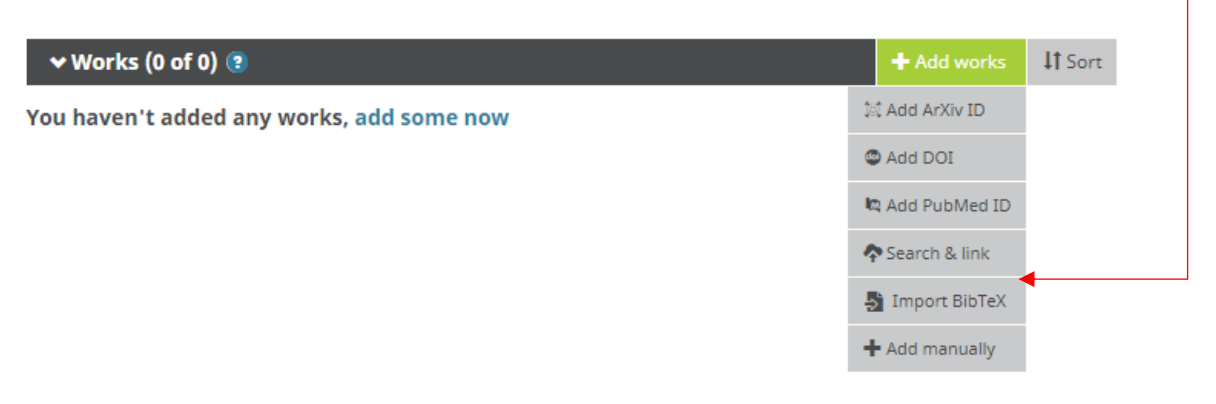

Po kliknięciu w "Import BibTeX" spowoduje wyświetlenie kolejnych opcji, w Choose file których wybieramy przycisk

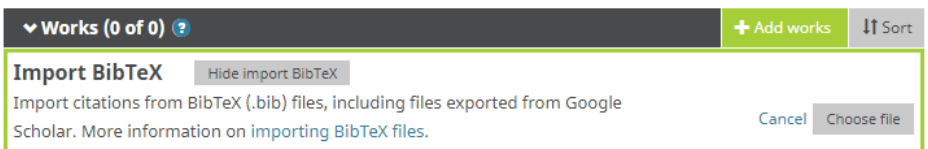

Po użyciu przycisku "Choose file" wyświetli się okno w którym musimy znaleźć wcześniej tworzony plik.

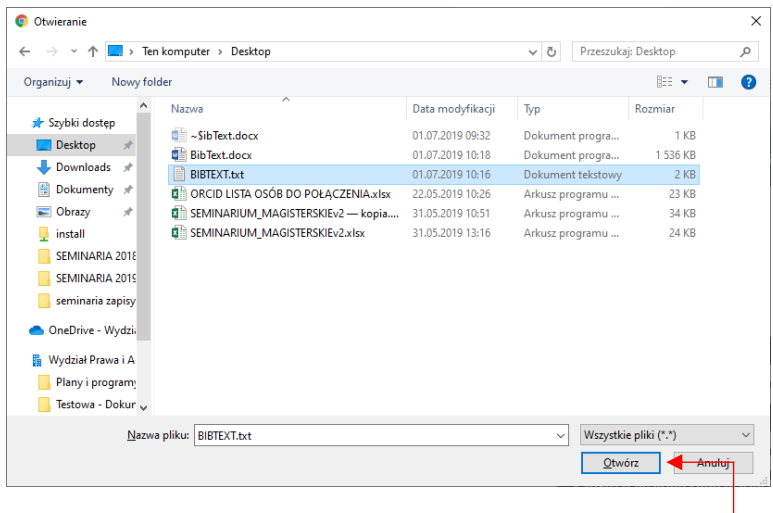

Zaznaczamy go, następnie otwieramy.

Po załadowaniu prac ostatnim krokiem jest użycie przycisku "Save all".-

 $\overline{\phantom{0}}$ 

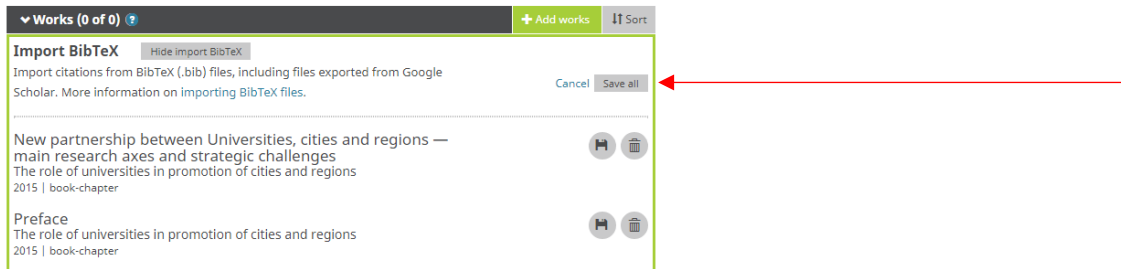

## Efekt naszej pracy powinien wyglądać w następujący sposób.

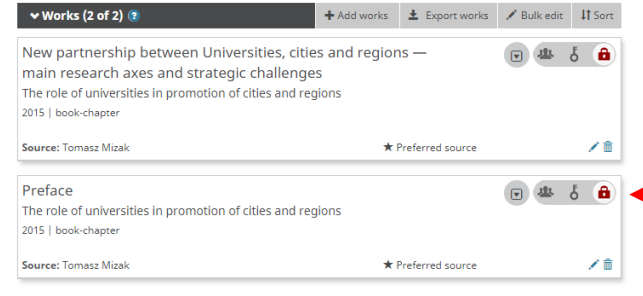

**Proszę pamiętać o udostępnieniu tych prac publicznie, należy wszędzie ustawić opcję jak widać poniżej:**

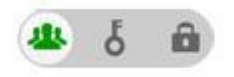